## GoSat 7050, 7055

- 1. Na dálkovém ovladači zmáčkněte tlačítko Menu.
- 2. Na dálkovém ovladači šipkami doprava a doleva přepněte na kolonku Nastavení a potvrďte stisknutím tlačítkem OK.

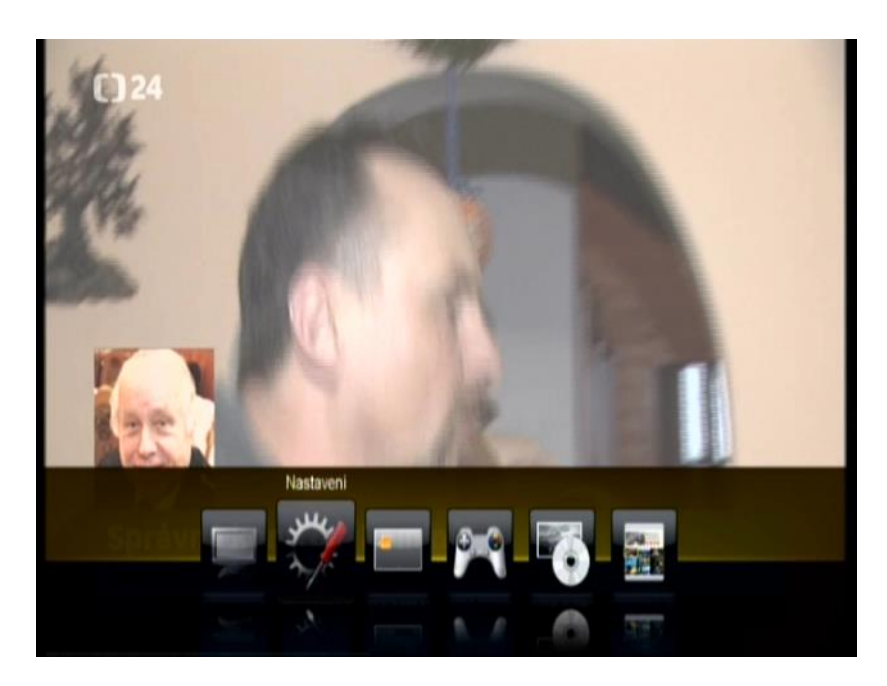

3. Na dálkovém ovladači červeným tlačítkem zvolte Skylink Aktualizaci.

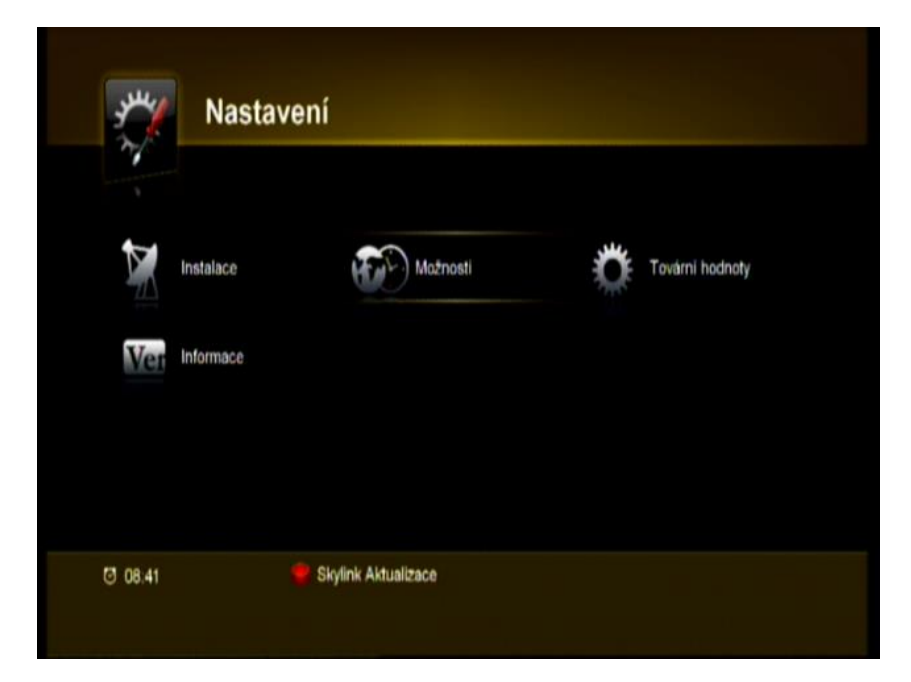

4. Satelitní přijímač začne programy sám vyhledávat. Po dokončení vyhledávání Vám nové programy uloží na konec vašeho stávajícího TV seznamu.

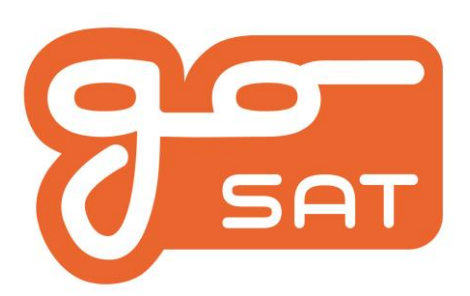